# リモートデスクトップ接続 オプション設定方法 (WINDOWS7 ご利用のお客様へ)

WINSERVER

アシストアップ株式会社

# 目次

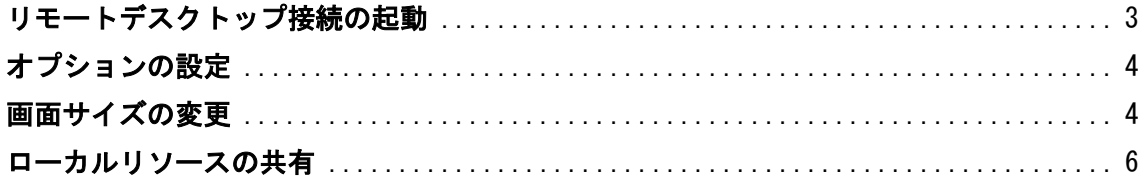

当マニュアルでは、リモートデスクトップの接続方法でなく、

作業する前段階の設定「画面サイズ、画質、ローカルリソースの設定」について、ご説明い たします。

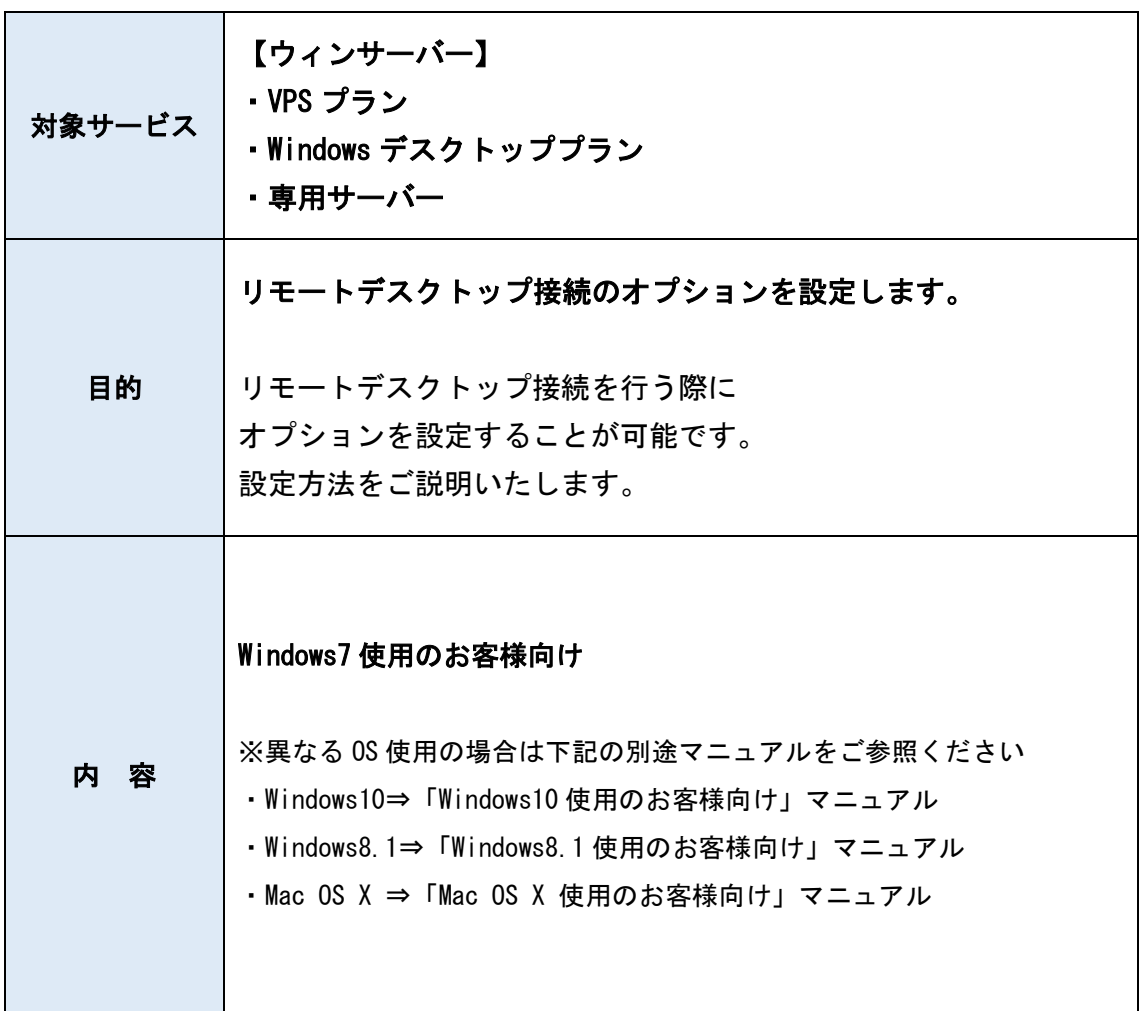

#### <span id="page-3-0"></span>リモートデスクトップ接続の起動

1.画面左下の Windows マークをクリックします。

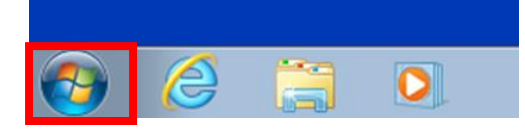

2.「全てのプログラム>アクセサリ>リモートデスクトップ接続」をクリックします。

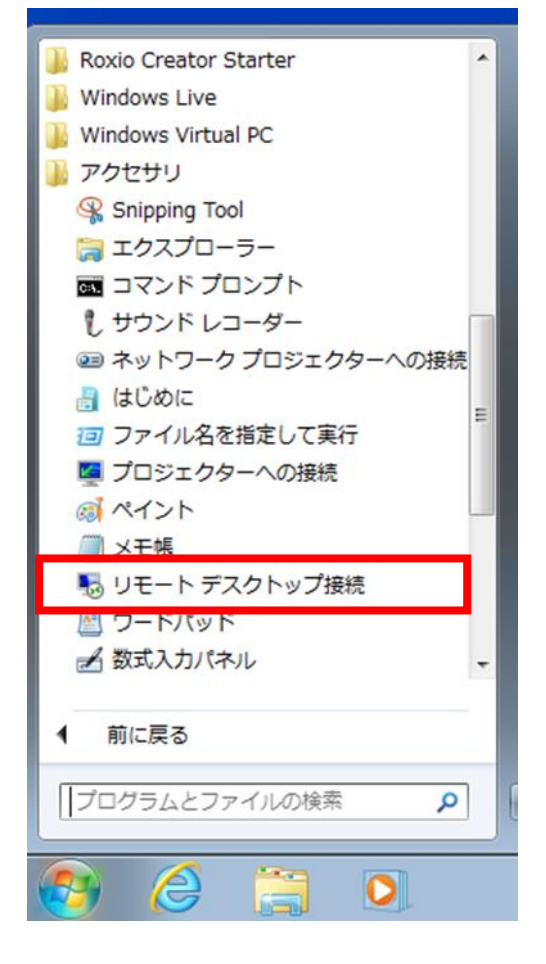

3.リモートデスクトップ接続の画面が表示されます。

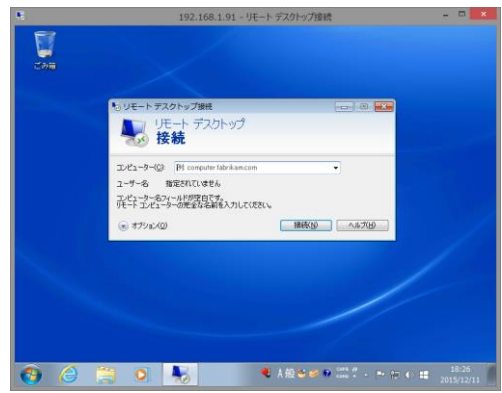

# <span id="page-4-0"></span>オプションの設定

4.「オプションの表示」をクリックします。

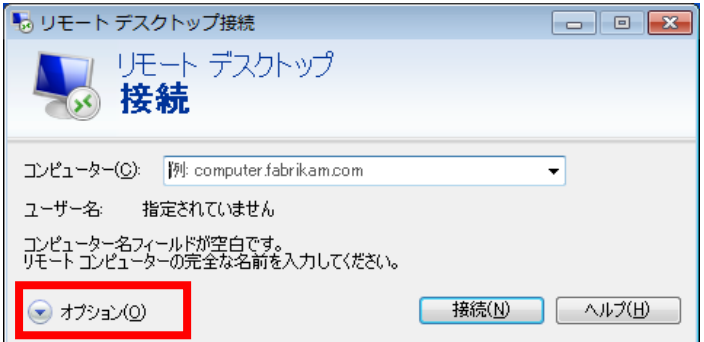

## <span id="page-4-1"></span>画面サイズの変更

5.「画面」タブをクリックすることで画面のサイズと色が変更できます。

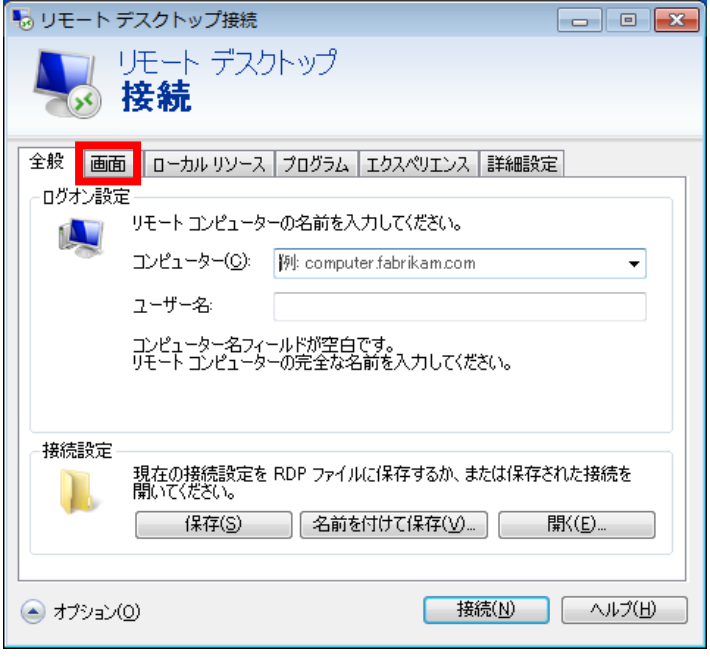

6.「画面」タブをクリックします。

通常は以下のように設定します。

「画面の設定」は右端の「大」(全画面表示)「画面の色」は「最高品質(32 ビット)」です。 お客様の環境やお好みによってご変更下さい。

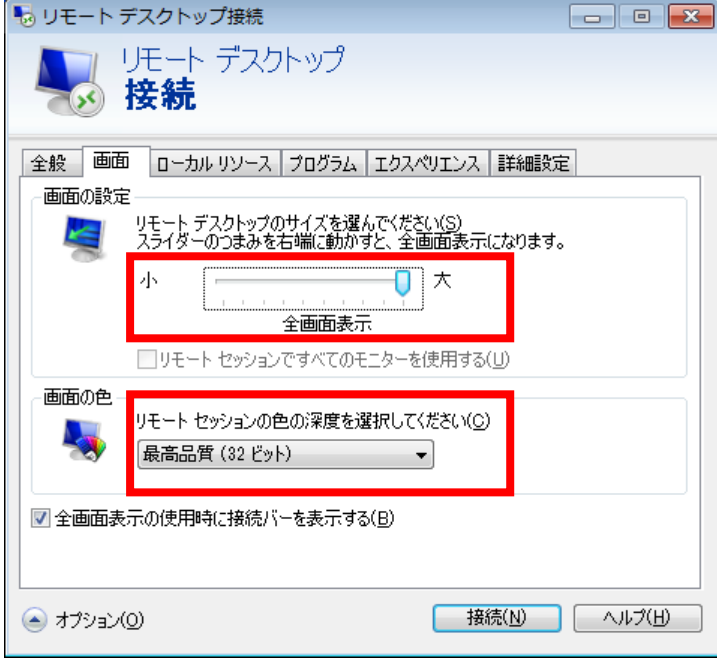

### <span id="page-6-0"></span>ローカルリソースの共有

7. 設定画面の「ローカルリソース」タブをクリックします。

こちらでは、手元のパソコンとのデバイスの共有等が設定出来ます。

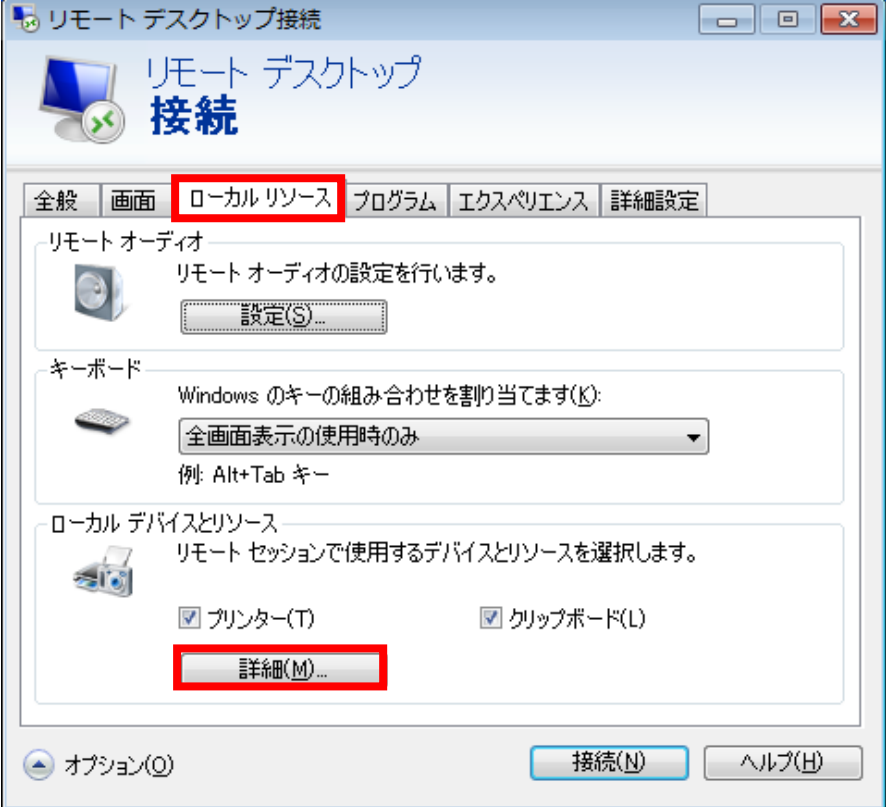

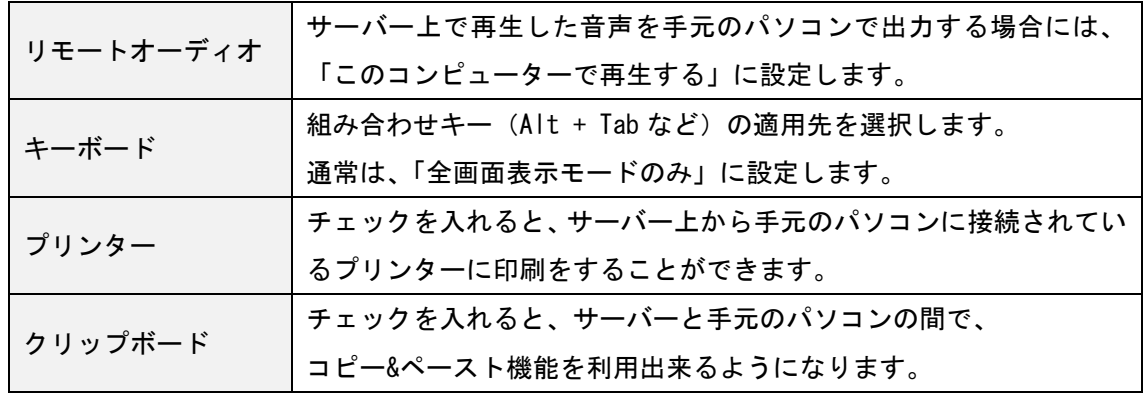

8.上の図の「詳細」ボタンを押すと下記の画面が表示されます。

| スマートカード         | スマートカードを利用する場合にチェックを入れます。     |
|-----------------|-------------------------------|
| ボート             | シリアルポートに接続されたデバイスを利用したい場合に    |
|                 | チェックを入れます。                    |
| ドライブ            | チェックを入れると、サーバー上から手元のパソコンの     |
|                 | Cドライブなどに接続できます。               |
| その他のサポートされて     |                               |
| いるプラグ&プライ (PnP) | 手元のパソコン接続された PnP デバイスを利用する場合に |
| デバイス            | チェックをいれます。                    |

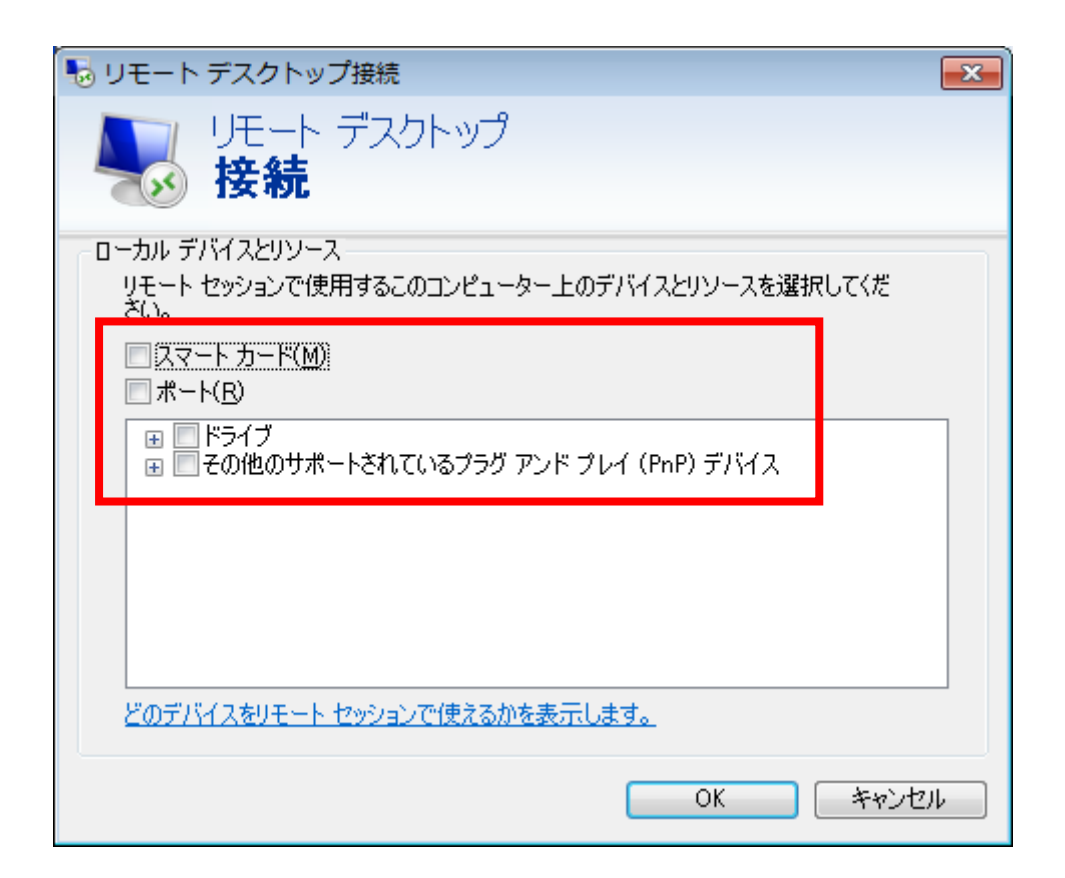

表示されればリモートデスクトップに接続できています。

改定日 2017/4/13